# CONFIGURATION MANAGEMENT

### Purpose

This document is part of the user's guide to the installation and configuration of Bintec gateways running software release 7.1.15 resp. 7.1.19 for WLAN or later. For up-to-the-minute information and instructions concerning the latest software release, you should always read our Release Notes, especially when carrying out a software update to a later release level. The latest Release Notes can be found at www.funkwerk-ec.com.

### Liability

While every effort has been made to ensure the accuracy of all information in this manual, Funkwerk Enterprise Communications GmbH cannot assume liability to any party for any loss or damage caused by errors or omissions or by statements of any kind in this document and is only liable within the scope of its terms of sale and delivery.

The information in this manual is subject to change without notice. Additional information, changes and Release Notes for Bintec gateways can be found at www.funkwerk-ec.com.

As multiprotocol gateways, Bintec gateways set up WAN connections in accordance with the system configuration. To prevent unintentional charges accumulating, the operation of the product should be carefully monitored. Funkwerk Enterprise Communications GmbH accepts no liability for loss of data, unintentional connection costs and damages resulting from unsupervised operation of the product.

### **Trademarks**

Bintec and the Bintec logo are registered trademarks of Funkwerk Enterprise Communications GmbH.

Other product names and trademarks mentioned are usually the property of the respective companies and manufacturers.

# Copyright

All rights are reserved. No part of this publication may be reproduced or transmitted in any form or by any means - graphic, electronic, or mechanical - including photocopying, recording in any medium, taping, or storage in information retrieval systems, without the prior written permission of Funkwerk Enterprise Communications GmbH. Adaptation and especially translation of the document is inadmissible without the prior consent of Funkwerk Enterprise Communications GmbH.

### **Guidelines and standards**

Bintec gateways comply with the following guidelines and standards:

R&TTE Directive 1999/5/EG

CE marking for all EU countries and Switzerland

You will find detailed information in the Declarations of Conformity at www.funkwerk-ec.com.

## How to reach Funkwerk **Enterprise Communications** GmbH

Funkwerk Enterprise Communications GmbH Bintec France Suedwestpark 94 6/8 Avenue de la Grande Lande D-90449 Nuremberg F-33174 Gradignan

Telephone: +49 180 300 9191 0 Fax: +49 180 300 9193 0

Germany

Internet: www.funkwerk-ec.com

Telephone: +33 5 57 35 63 00 Fax: +33 5 56 89 14 05

Internet: www.bintec.fr

France

| 1 | Configuration Management Menu   | <br>٠. | ٠. | ٠. | • | <br> | <br> |      | - | <br> | 3 |
|---|---------------------------------|--------|----|----|---|------|------|------|---|------|---|
|   | Index: Configuration Management | <br>   |    |    |   | <br> | <br> | <br> |   | <br> | 7 |

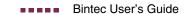

# 1 Configuration Management Menu

The Configuration Management submenu is described below.

| X2302w Setup Tool [CONFIG]: Configuration Management |      | tec Access Networks | GmbH<br>MyGateway |
|------------------------------------------------------|------|---------------------|-------------------|
| Operation                                            | save | (MEMORY -> FLASH)   |                   |
| Name in Flash                                        | boot |                     |                   |
| Type of last operation<br>State of last operation    |      |                     |                   |
| START OPERATION                                      |      | EXIT                |                   |
|                                                      |      |                     |                   |

Flash The gateway saves its configuration in configuration files in the flash EEPROM (Electronically Erasable Programmable Read Only Memory). The data also remains stored in the flash when the gateway is switched off.

The current configuration and all changes you set on the gateway during operation are stored in the working memory (RAM). The contents of the RAM are lost if the gateway is switched off. So if you modify your configuration and want to keep these changes for the next time you start your gateway, you must save the modified configuration in the flash memory before switching off: *Exit* → *Save*\*\*AS BOOT CONFIGURATION AND EXIT. This configuration is then saved in the flash as a boot configuration file under the name "boot". The "boot" configuration file is used as default when starting the gateway.

Operations The files in the flash memory can be copied, moved, erased and newly created. It is also possible to transfer configuration files between the gateway and a host via ➤➤ TFTP.

Windows In Windows, you can use the TFTP server of ➤➤ DIME Tools for this transfer (see BRICKware for Windows).

**Unix** A TFTP server is part of the system under Unix.

The **CONFIGURATION MANAGEMENT** menu consists of the following fields:

| Field                   | Description                                                                                        |  |  |  |
|-------------------------|----------------------------------------------------------------------------------------------------|--|--|--|
| Operation               | Operation you want to perform. See table "Operation selection options," on page 5.                 |  |  |  |
| TFTP Server IP Address  | Only for <b>OPERATION</b> = put (FLASH -> TFTP),<br>get (TFTP -> FLASH), state (MEMORY -><br>TFTP) |  |  |  |
|                         | The IP address of the TFTP server from or to which you wish to transfer a configuration file.      |  |  |  |
| TFTP File Name          | Only for <b>OPERATION</b> = put (FLASH -> TFTP),<br>get (TFTP -> FLASH), state (MEMORY -><br>TFTP) |  |  |  |
|                         | Name of the configuration file on the TFTP server.                                                 |  |  |  |
| Name in Flash           | Name of the configuration file in the flash.  Default value is <i>boot</i> .                       |  |  |  |
| New Name in Flash       | Only for <b>OPERATION</b> = move (FLASH -> FLASH) or copy (FLASH -> FLASH)                         |  |  |  |
|                         | Name of the new configuration file to be created in the flash.                                     |  |  |  |
| Type of last operation  | Last operation.                                                                                    |  |  |  |
| State of last operation | The state of the last operation executed.                                                          |  |  |  |
|                         | Possible values:                                                                                   |  |  |  |
|                         | todo: The operation has not yet been started.                                                      |  |  |  |
|                         | ■ running: The operation is being executed.                                                        |  |  |  |
|                         | done: The operation has been executed<br>successfully.                                             |  |  |  |
|                         | error: The operation could not be fully executed.                                                  |  |  |  |

Table 1-1: CONFIGURATION MANAGEMENT menu fields

# **OPERATION** offers the following selection options:

| Field                       | Description                                                                                                    |  |  |  |  |  |
|-----------------------------|----------------------------------------------------------------------------------------------------|--|--|--|--|--|
| save (MEMORY -><br>FLASH)   | Save the current settings from the RAM to the <b>NAME IN FLASH</b> file in the flash memory.                                                                       |  |  |  |  |  |
| (Default value)             |                                                                                                    |  |  |  |  |  |
| load (FLASH -> MEM-<br>ORY) | Load the configuration from the <b>NAME IN FLASH</b> file in the flash memory. The settings become effective immediately.                                          |  |  |  |  |  |
| move (FLASH -> FLASH)       | Rename the configuration file <b>Name IN FLASH</b> to <b>NEW NAME IN FLASH</b> .                                                                                   |  |  |  |  |  |
| copy (FLASH -> FLASH)       | Copy the configuration file <b>NAME IN FLASH</b> as <b>NEW NAME IN FLASH</b> .                                                                                     |  |  |  |  |  |
| delete (FLASH)              | Delete the configuration file NAME IN FLASH.                                                                                                    |  |  |  |  |  |
| put (FLASH -> TFTP)         | Transfer the configuration file <b>NAME IN FLASH</b> from the flash memory to the TFTP host with <b>TFTP SERVER IP ADDRESS</b> to the file <b>TFTP FILE NAME</b> . |  |  |  |  |  |
| get (TFTP -> FLASH)         | Transfer the configuration file <b>TFTP FILE NAME</b> from the TFTP host with <b>TFTP SERVER IP ADDRESS</b> to the flash memory to the file <b>NAME IN FLASH</b> . |  |  |  |  |  |
|                             | Note: To activate, copy the configuration to the "boot" file or rename it and reboot the gateway.                                                                  |  |  |  |  |  |
| state<br>(MEMORY -> TFTP)   | Transfer the active configuration from the RAM to the file <b>TFTP FILE NAME</b> to the TFTP host with <b>TFTP SERVER IP ADDRESS</b> .                             |  |  |  |  |  |
| reboot                      | Restart your gateway and load the configuration from the "boot" file.                                                                                              |  |  |  |  |  |

Table 1-2: **OPERATION** selection options

To start the configured operation select **START OPERATION** and press **Return**.

# **Index: Configuration Management**

| В | boot Boot configuration file                                             | 3<br>3           |
|---|--------------------------------------------------------------------------|------------------|
| C | Configuration information                                                | 3                |
| F | Flash<br>Flash EEPROM                                                    | 3                |
| N | Name in Flash<br>New Name in Flash                                       | 4<br>4           |
| 0 | Operation Operations                                                     | 4, 5<br>3        |
| R | RAM                                                                      | 3                |
| S | Start Operation State of last operation                                  | 5<br>4           |
| Т | TFTP File Name TFTP Server TFTP Server IP Address Type of last operation | 4<br>3<br>4<br>4 |
| U | Unix                                                                     | 3                |
| W | Windows                                                                  | 3                |

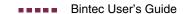